## **Ride-Out Team Check-Out Process**

**Step 1:** When your Ride Out Team is deactivated, or a member is no longer working on the team, you will need to check them out in Veoci.

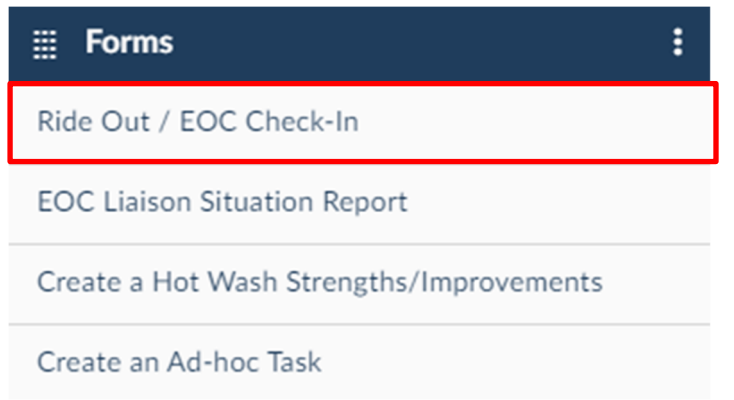

**Step 2:** From the Dashboard, click on the corresponding name in the Ride Out/Incident Check-Ins Tile.

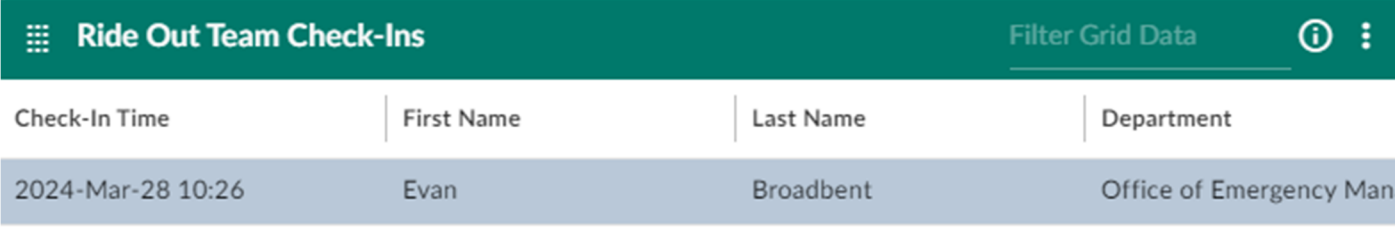

**Step 3:** Click "Edit" on the bottom right of the window.

**Step 4:** Select "Check-Out" at the bottom, choose the correct date/time (or just click the clock for the current date/time). Click "Update" on the bottom right of the window.

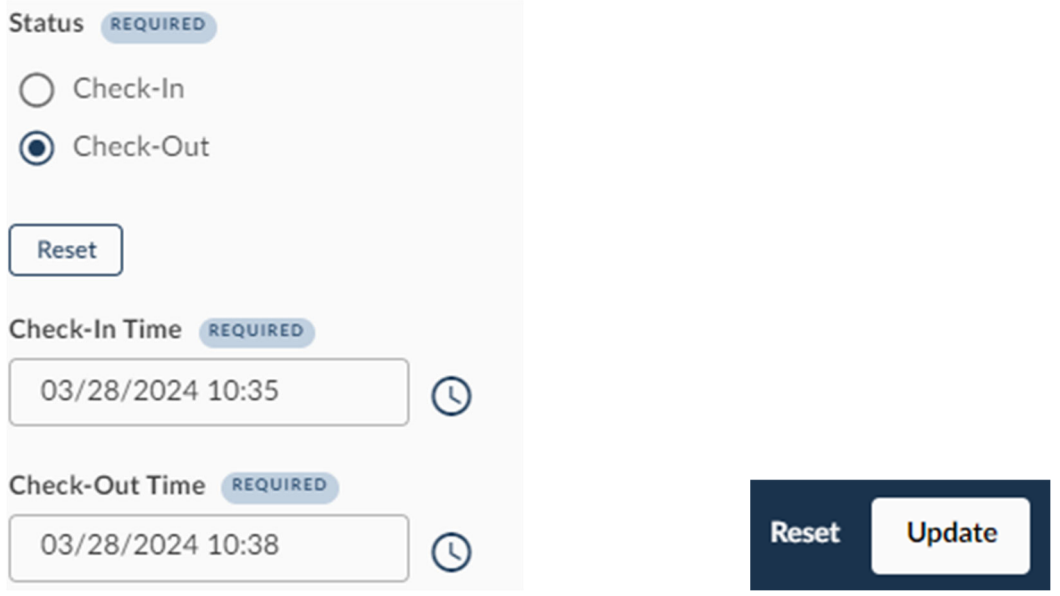

**\*\*\***Repeat these steps for every other member on your team